# P-793H

## G.SHDSL.bis 4-port Security Gateway

## **Quick Start Guide**

Version 3.40 Edition 1 6/2006

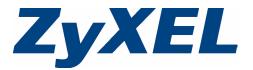

Copyright © 2006 ZyXEL Communications Corporation. All rights reserved.

#### Overview

You can use the P-793H to set up high-speed Internet access or point-to-point connections. This Quick Start Guide explains how to set up the P-793H for Internet access. Please see the User's Guide for information about setting up point-to-point connections.

#### 1 Hardware Connections

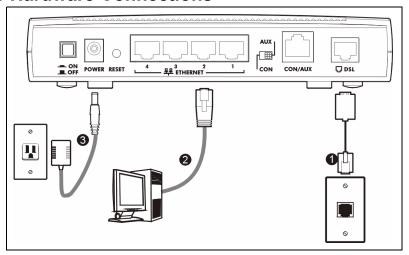

- 1 Use a telephone wire to connect the P-793H's DSL port to the telephone jack or wall outlet.
- 2 Use an Ethernet cable to connect a computer to a LAN port for Internet access or to configure the P-793H.
- 3 Use the power adaptor provided with your P-793H to connect an appropriate power source to the POWER socket. Make sure the power source is on.
- 4 Push in the POWER button. Look at the lights on the front panel.
- The POWER light blinks green while your P-793H starts up and stays on once it is ready.

- The DSL1 and DSL2 lights blink while the P-793H is looking for the ISP and stay on if the P-793H finds it.
- Each LAN light stays on if the corresponding LAN port is properly connected and blinks when there is traffic.

If any of these lights are off, check your connections, and inspect your cables for damage. If the lights are still off, contact your local vendor.

### 2 Status Page

1 Open your Internet browser, and enter http://192.168.1.1. If you do not see the screen below, see Troubleshooting.

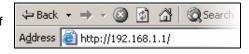

2 Enter the password user to go directly to the Status screen.

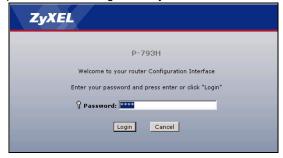

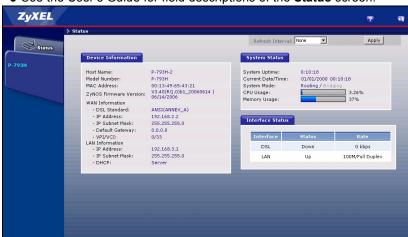

3 See the User's Guide for field descriptions of the Status screen.

## 3 Internet Setup

You must have an account for Internet access, and you should have the information provided by your Internet Service Provider (ISP).

1 Open your Internet browser, and enter <a href="http://192.168.1.1">http://192.168.1.1</a>. If you do not see the screen below, see Troubleshooting.

Message Ready

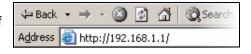

2 Enter the password 1234, and click Login.

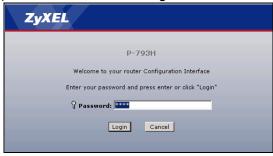

3 It is recommended to change the default password. Follow the directions in this screen to do so.

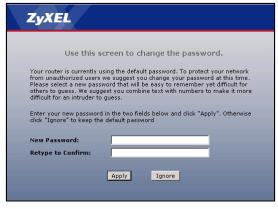

4 Click Go to Wizard setup, and then click Apply.

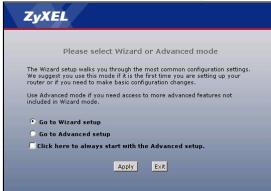

5 Click Internet Setup.

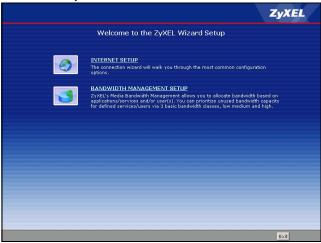

6 Follow the directions in this wizard to set up your Internet connection.

### **Troubleshooting**

If you cannot access the web configurator in section 2 or 3, make sure you allow pop-up windows and JavaScripts and set up Java permissions appropriately. See the appendix in the User's Guide for more information.

If you cannot access the Internet when your computer is connected to the **Ethernet** port, follow these steps.

- 1 Check the lights on the front panel. If they are different from what is described in section 1, make sure the connections are correct. (See section 1.) If the lights are still different, turn off the device, wait a few seconds, and turn it on again.
- 2 Follow the steps in section 3. Make sure you enter the correct information. For example, if your account has a user name and password, make sure you type it correctly. If you are not sure which encapsulation your ISP uses, contact your ISP.
- 3 If you are using a new Internet account, contact your ISP to make sure it is active.

If you still have problems, see Troubleshooting in the User's Guide.

## Viewing Your Product's Certifications

- 1 Go to http://www.zyxel.com.
- 2 Select your product from the drop-down list box on the ZyXEL home page to go to that product's page.
- 3 Select the certification you wish to view from this page.